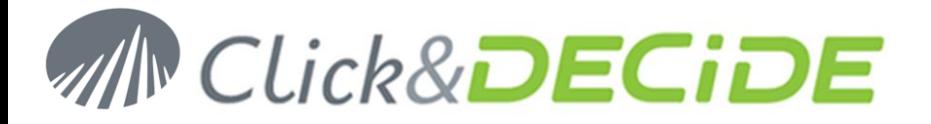

**Knowledge Base Article: Article 234**

# **Web Portal Timeouts**

**Date:** February 28th, 2012

## **Description:**

Web portal uses http or https protocols which are not connected protocols, IIS and ASP.NET have mechanisms to handle end user sessions like idle timeout and session timeout.

It is also important to memorize end user selections between two sessions as language, skin… In that case cookies are used to store information on the end user device.

Further, Web Portal needs to communicate information to Web Builder or Web Dashboard when they start. In that case temporary cookies are also used.

### **1. Cookies timeouts:**

In web.config, located in C:\inetpub\wwwroot\dvweb, you will find:

<add key="CookieTimeoutNav" value="90"/> <add key="CookieTimeoutIDs" value="5"/>

CookieTimeoutNav is used to store end user selection choices as language, skin… between sessions.

Default value is 90 days.

CookieTimeoutIDs is used to store IDs that have to be communicated between Web Portal and Web Builder or Web Dashboard. It is also used for internal authentication mechanisms.

Default value is 5 minutes.

## **2. Execution timeout:**

If the server takes more than executionTimeout to finish the required treatment, the web browser will stop waiting for it and release the user from this waiting.

In web.config, you will find:

<httpRuntime executionTimeout="300"/>

Default value is 300 seconds (5 minutes).

**WARNING**: this value should not be bigger than the idle timeout or the session timeout descripted just after.

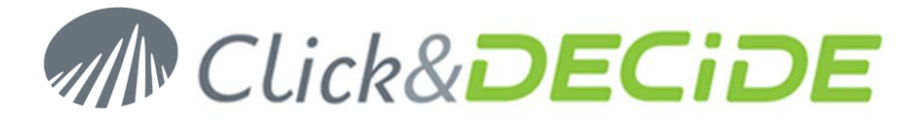

## **3. Session timeout:**

In IIS, they are 2 settings:

- *Idle timeout*: if there is no activity during this period, the session is closed (20 minutes by default)
- *ASP.NET Session timeout*: after this period, the session is closed (20 minutes by default) to release server resources

**WARNING**: *ASP.NET Session timeout* should not be greater than *Idle timeout*.

Once a session is closed, Click&DECiDE displays a message and redirects the end user to the home page.

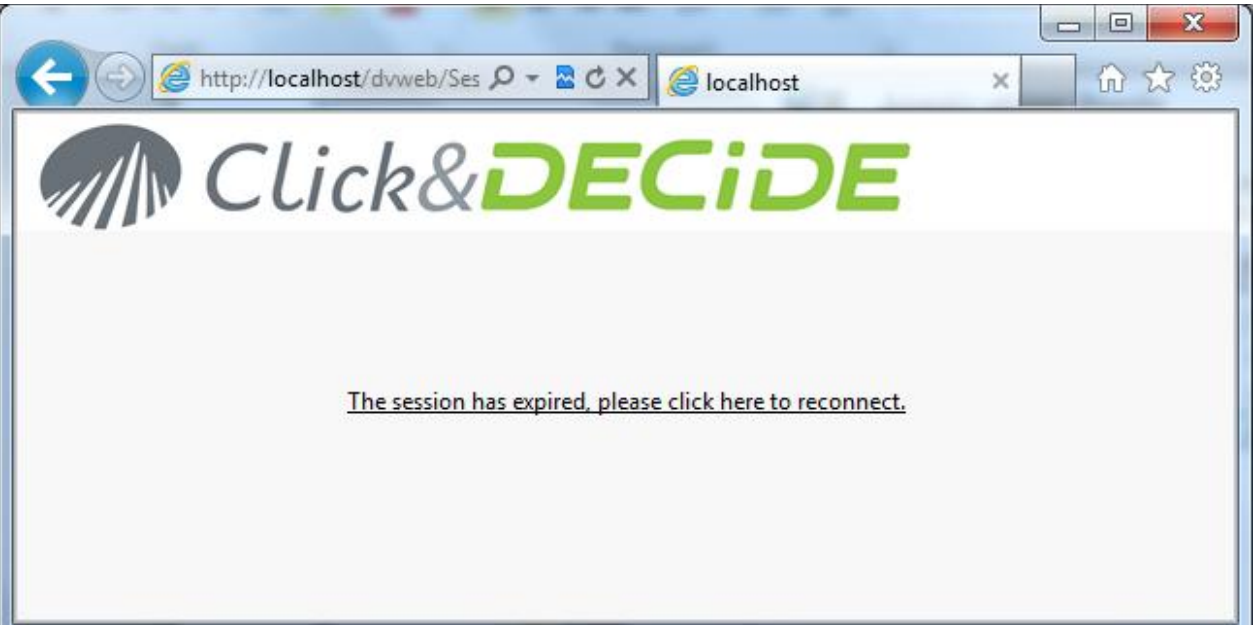

In Windows authentication mode, the authentication can be transparent.

In Click&DECiDE authentication mode, the user will have to supply its credentials again.

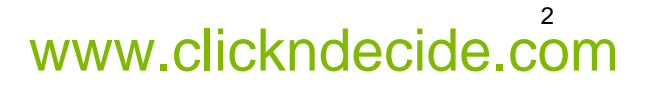

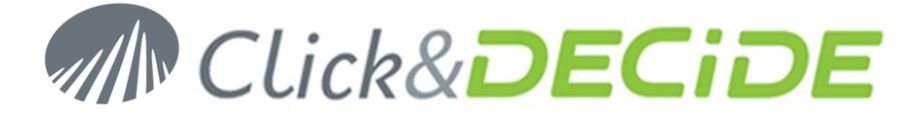

### **Idle timeout**

From *IIS Services Manager*, select *Application Pools*, then *DVWebAppPool*

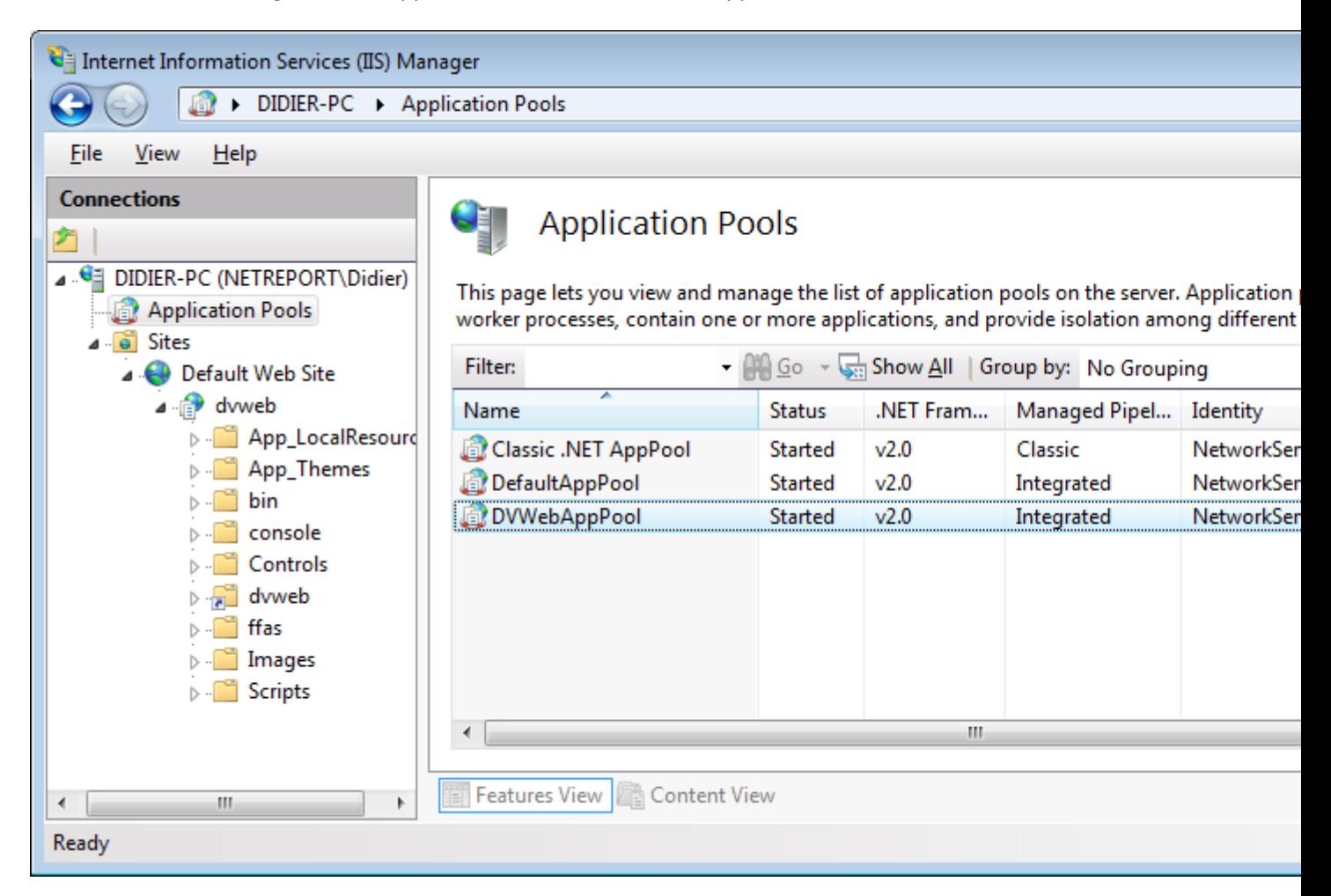

Right click on *DVWebAppPool*, then *Advanced Settings*.

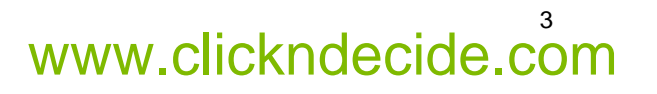

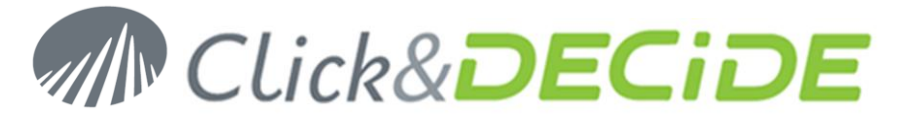

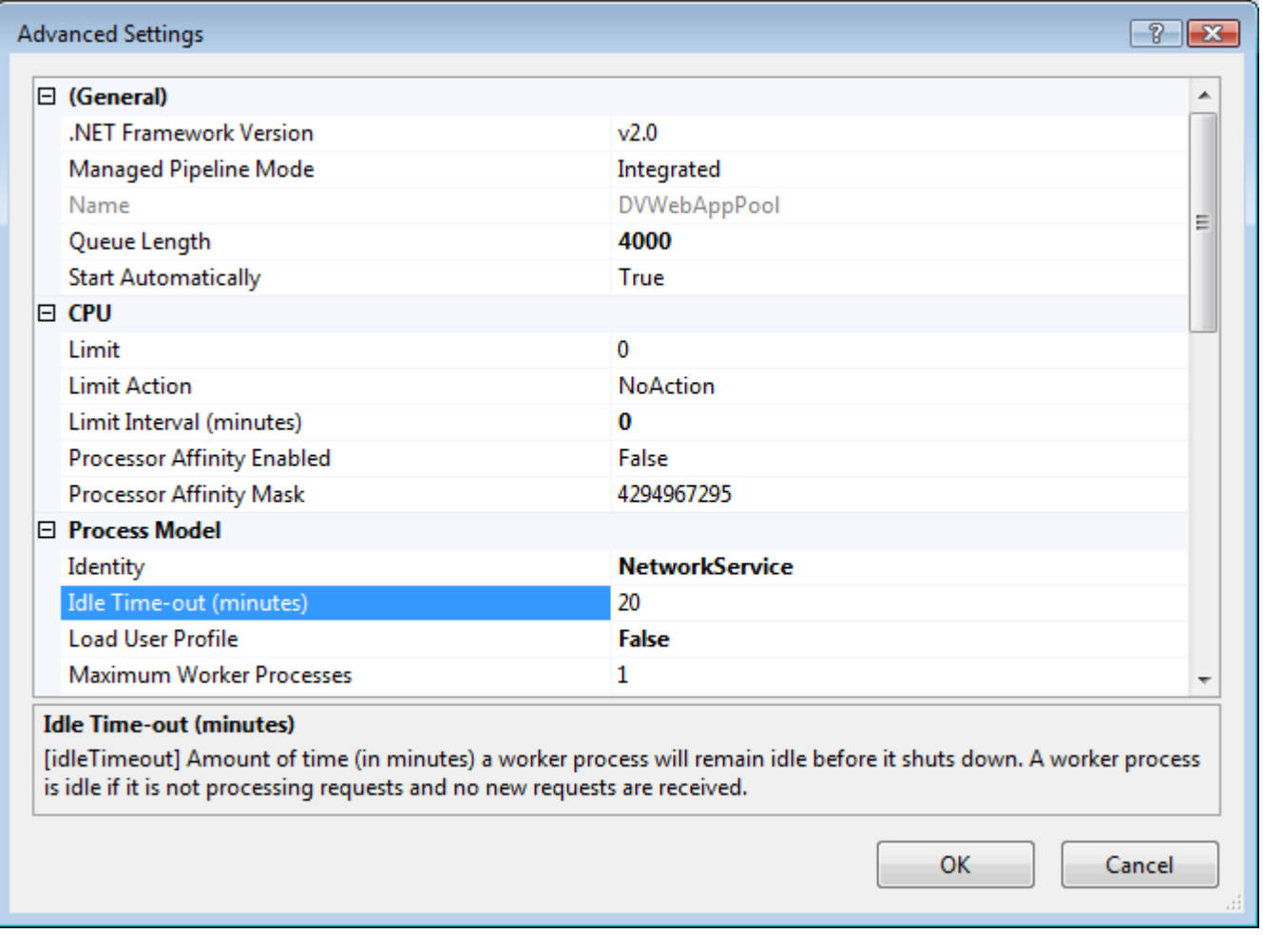

Adjust Idle *Time-out (minutes)* as you want.

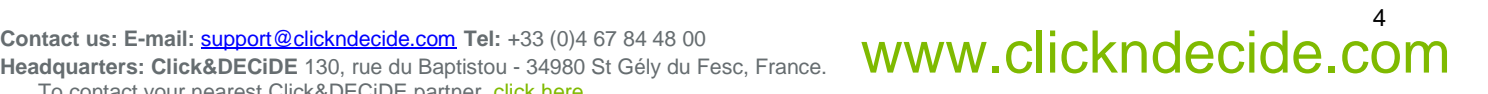

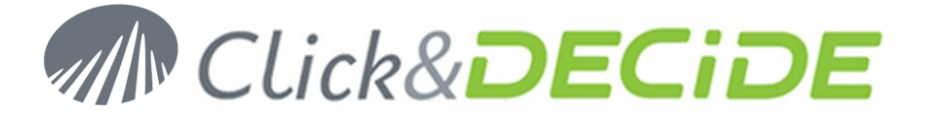

### **Session Timeout**

From *IIS Services Manager*, select *Default Web Site*, then *dvweb,* then double click on *Session State*

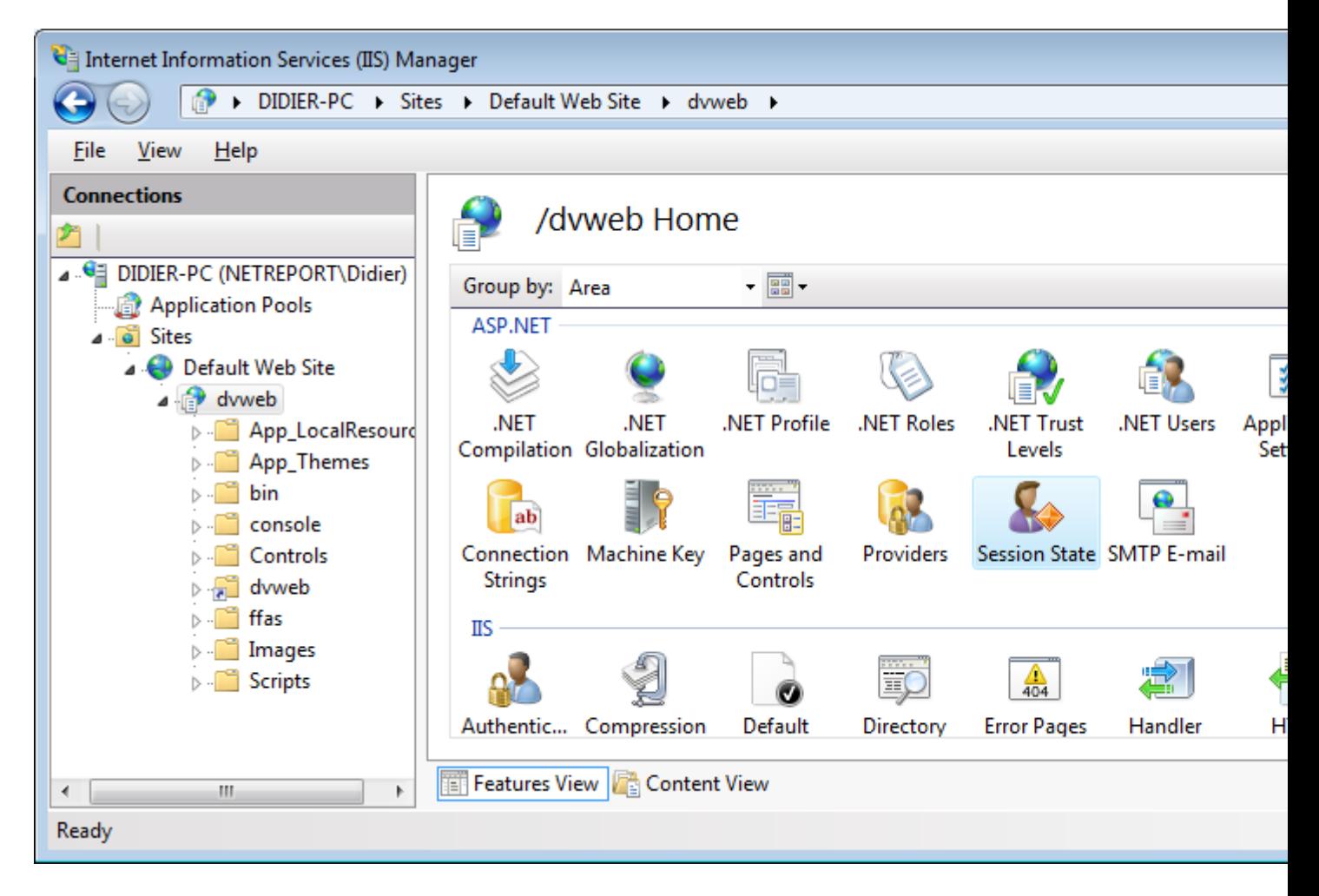

To contact your nearest Click&DECiDE partner[, click here.](http://www.clickndecide.com/)

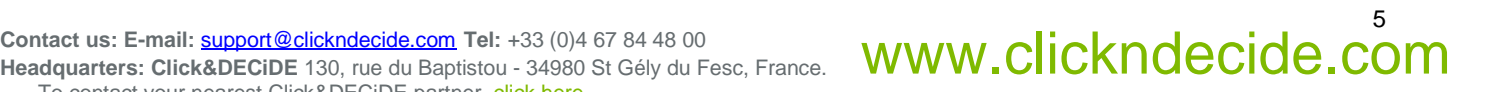

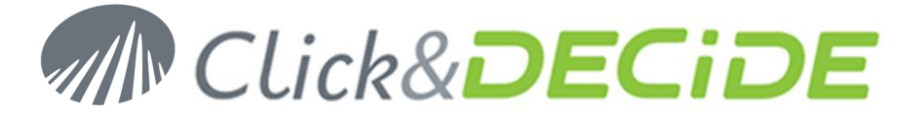

The screen below should appear

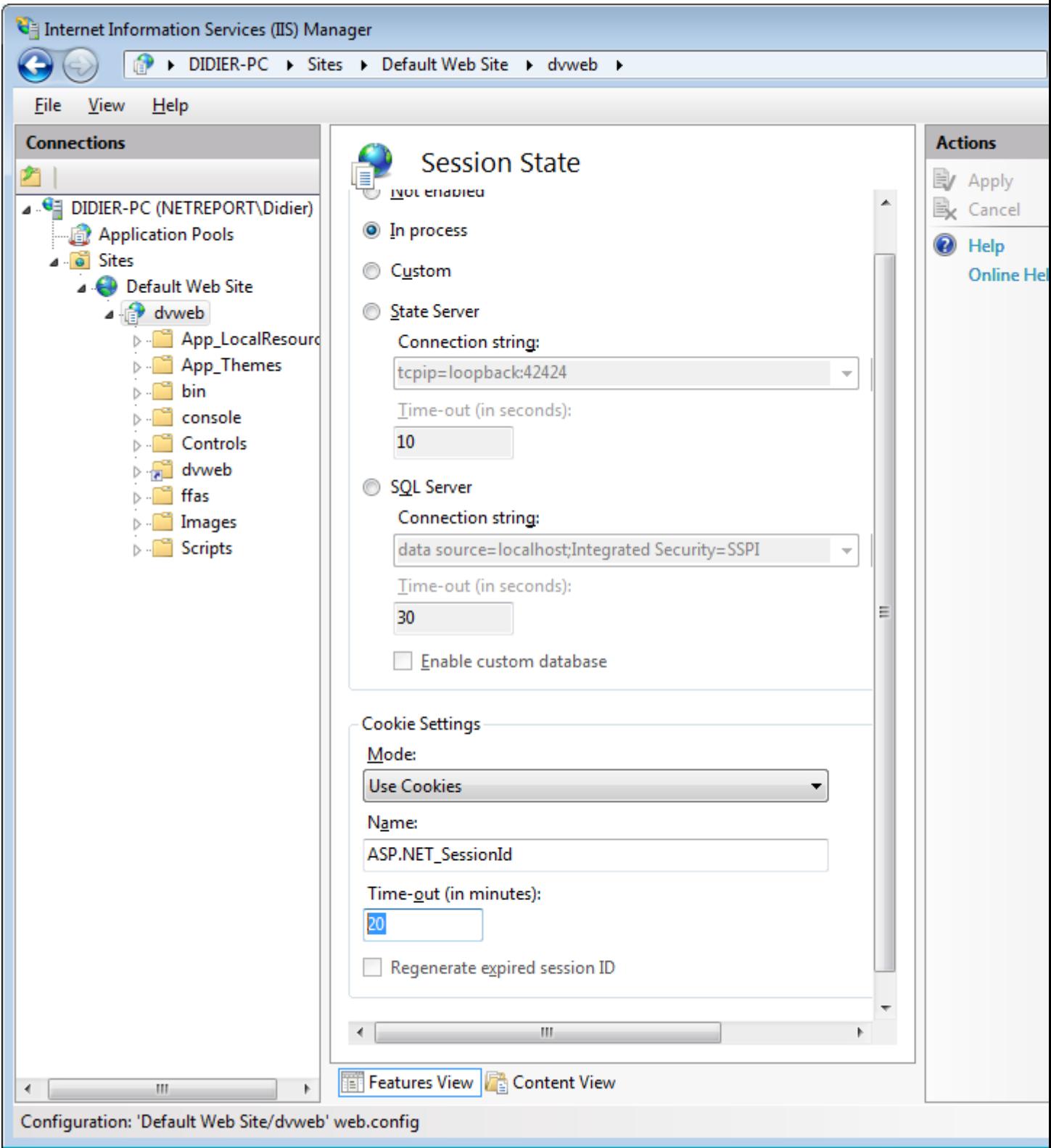

Adjust *Time-out (minutes)* as you want.

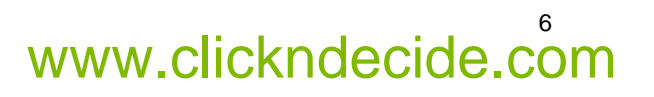